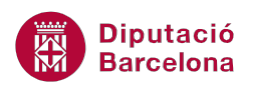

# **UNITAT ANIMAR UNA PRESENTACIÓ**

# **1 Animacions**

Les animacions a Ms PowerPoint 2010 permeten donar moviment a qualsevol element inserit en una diapositiva: quadres de text, objectes, imatges, elements d'un gràfic, taules, etc.

Quan es configuren animacions en una presentació, cal tenir present que han de servir per ressaltar determinats aspectes de l'exposició, és a dir, si se n'utilitzen massa, la presentació pot resultar pesada per a l'auditori, però utilitzades amb mesura ajuden a destacar punts interessants.

A més a més d'establir l'animació als diferents objectes, també serà necessari indicar en quin ordre s'han d'animar. Per exemple, es pot configurar que, en una diapositiva, primer aparegui el títol i després la resta de contingut.

També és interessant definir si l'animació serà manual (l'usuari anirà indicant, mitjançant el teclat o el ratolí, l'aparició del contingut) o bé si serà automàtica (es configura un temps per a l'entrada dels objectes).

En el procés de disseny d'una presentació, es poden fer servir les animacions preestablertes (que animen automàticament els diferents objectes de la diapositiva) o es poden crear combinacions d'efectes pròpies.

Les animacions són els efectes que s'apliquen als diferents objectes i elements d'una diapositiva perquè entrin, s'emfatitzin, surtin o es desplacin en pantalla d'una determinada manera.

#### **En aquest apartat es treballaran els temes següents:**

- Animacions predefinides
- Animacions personalitzades
- Modificar una animació
- Escala de temps
- Visualitzar les animacions en una presentació
- $\blacksquare$  Eliminar una animació

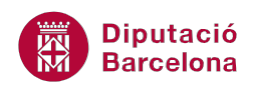

# **1.1 Animacions predefinides**

Les animacions són els efectes d'entrada, èmfasi, sortida i trajectòria que s'apliquen als diferents objectes i elements d'una presentació.

Ms PowerPoint 2010 incorpora una sèrie de combinacions d'efectes d'animació que es poden utilitzar a les diferents diapositives de la presentació. Per fer-ho, només cal seleccionar l'objecte i aplicar-hi l'efecte que resulti interessant segons el contingut.

A continuació, es detalla quins passos cal seguir per utilitzar una animació predefinida en una presentació utilitzant l' accés ràpid.

Cal:

- **1.** Estant a Ms PowerPoint 2010, visualitzar la presentació en vista Normal (pestanya Visualització/icona Normal).
- **2.** Seleccionar l'objecte de la diapositiva al que es vulgui aplicar una animació.
- **3.** Accedir a la pestanya Animacions i fer clic a qualsevol dels efectes que es visualitzen al grup d'eines Animació, per exemple fer clic a l'opció Desaparèixer.

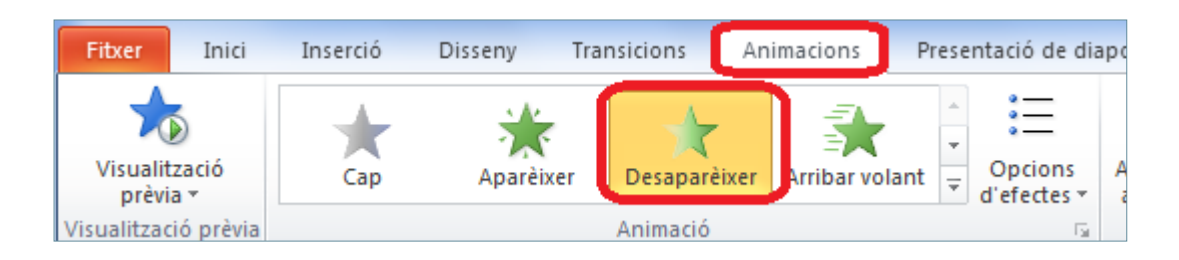

**4.** Observar com, al passar el cursor per sobre, automàticament es mostra una vista prèvia de com s'executa l'animació. En cas de voler veure manualment l'animació es pot fer clic a la part superior de la icona Visualització prèvia, ubicada dins la mateixa pestanya Animacions.

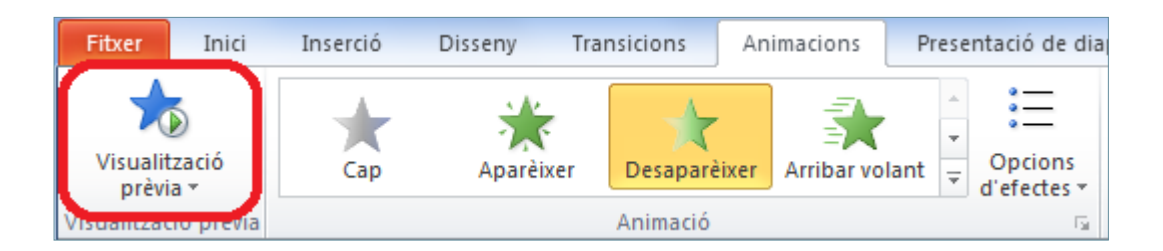

**5.** Seleccionar un altre objecte diferent i assignar-li un altre tipus d'animació (per veure totes les animacions disponibles s'ha de fer clic al desplegable Més).

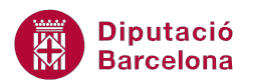

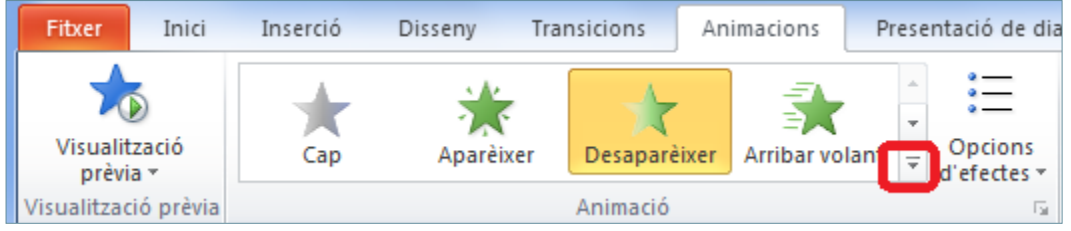

Per afegir una animació a un objecte d'una diapositiva o bé afegir més d'una animació a un mateix objecte, fer clic a la icona Afegeix una animació ubicada al grup d'eines Animació avançada.

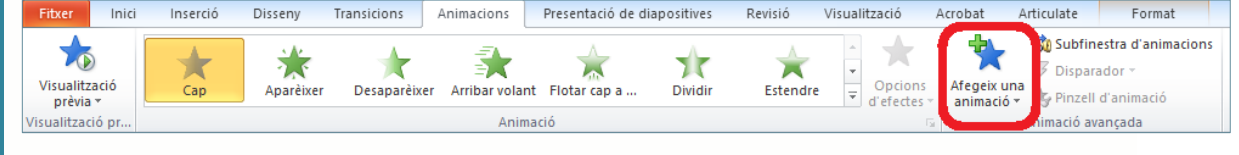

Si es vol aplicar una animació d'un objecte a altres objectes de la presentació, cal utilitzar la icona Pinzell d'animació, ubicada al grup d'eines Animació avançada.

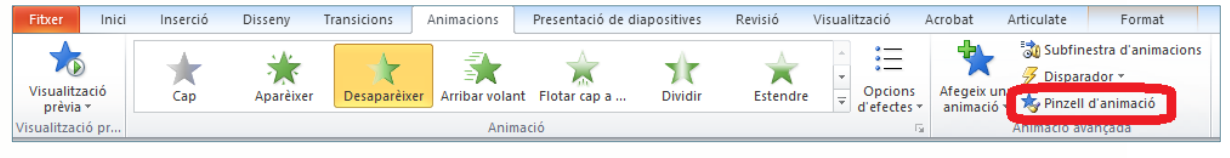

# **1.2 Animacions personalitzades**

A més a més d'utilitzar les combinacions d'animació predeterminades, Ms PowerPoint 2010 permet personalitzar els efectes a aplicar.

El programa classifica les animacions en quatre tipus de categories:

- Entrada: conté animacions que s'apliquen a l'entrada de l'objecte dins la diapositiva.
- Èmfasi: conté animacions que afegeixen un efecte mentre es visualitza l'objecte dins la diapositiva.
- Sortida: conté animacions que es visualitzen al fer sortir l'objecte dins la diapositiva.
- Trajectòries de desplaçament: conté animacions similars als efectes d'èmfasi amb la diferència que l'objecte es mou dins la diapositiva segons una trajectòria predeterminada.

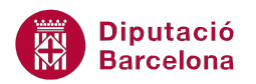

Cal tenir present que segons el tipus d'animació aplicat, es poden variar unes o altres opcions, de tal manera que l'efecte tingui un comportament o altre.

Tot seguit, s'indica com aplicar animacions personalitzades a diferents objectes dins una diapositiva.

Cal:

**1.** Estant a Ms PowerPoint 2010, fer clic a la icona Subfinestra d'animacions ubicada a la pestanya Animacions. Observar que s'obre el panell d'animacions a la dreta de la pantalla.

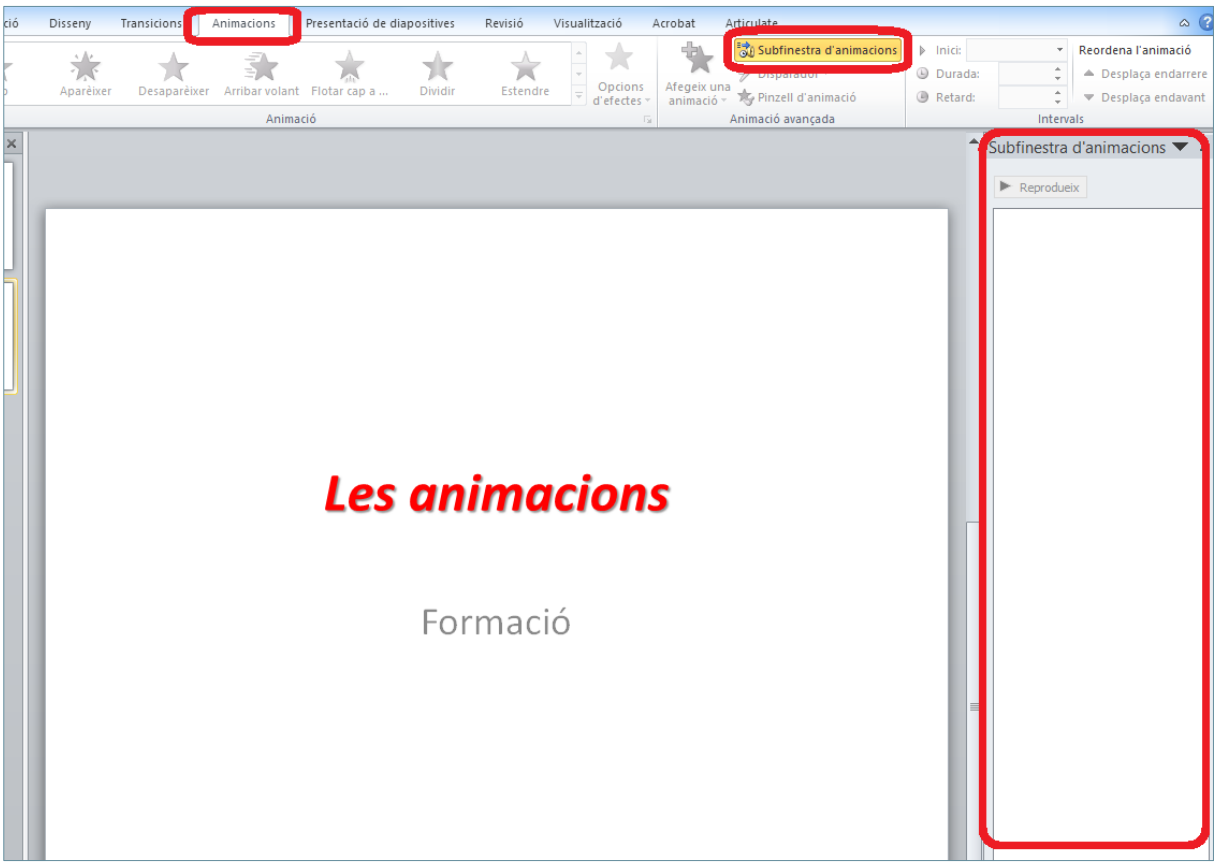

- **2.** Seleccionar l'objecte a animar.
- **3.** A la pestanya Animacions, fer clic al desplegable Més del grup d'eines Animació i marcar l'animació que es vulgui aplicar. Per exemple, triar l'efecte Rodar ubicat dins de la categoria de tipus Entrada.

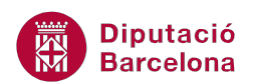

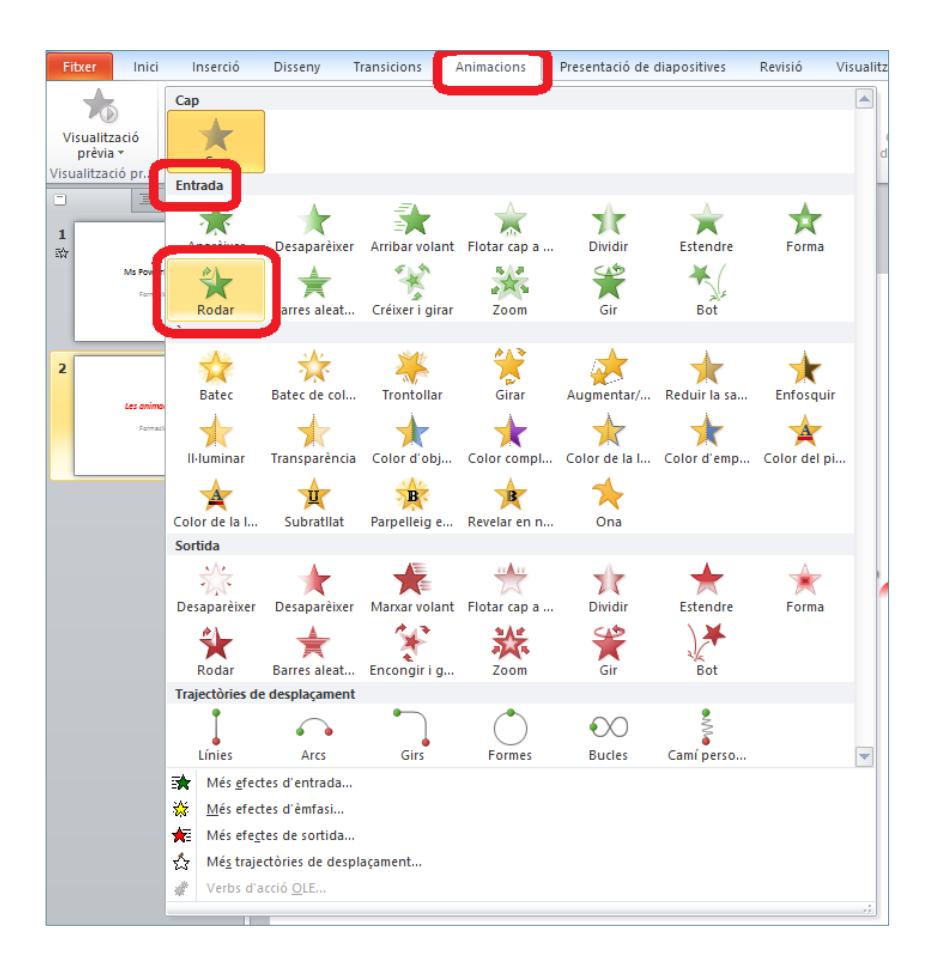

- **4.** A continuació, tenint seleccionat l'objecte on s'hi ha aplicat l'animació anterior, fer clic a la icona Opcions d'efectes (ubicada dins la pestanya Animacions).
- **5.** De les opcions que es mostren, fer clic a 4 radis, per exemple.

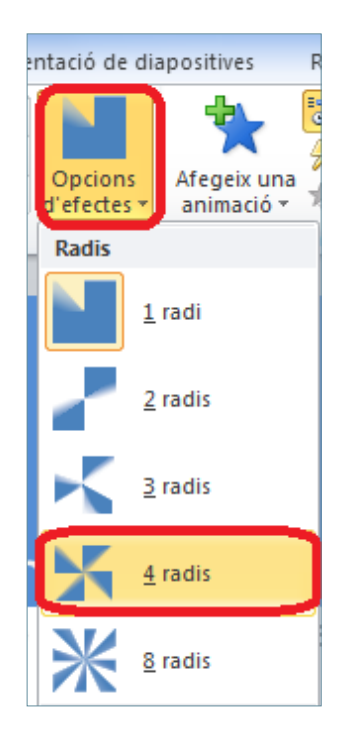

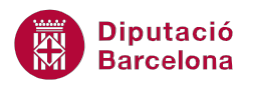

**6.** Per a visualitzar l'efecte de l'animació aplicada, fer clic a la part mitja superior de la icona Visualització prèvia (ubicada a la pestanya Animacions).

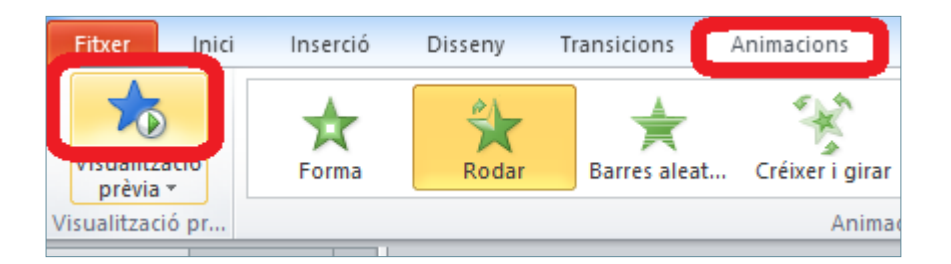

**7.** Per aplicar un efecte addicional a un objecte que ja té una animació, s'ha de fer a través de la icona Afegeix una animació (ubicada dins el grup d'eines Animació avançada de la pestanya Animacions). Per això, tenint el mateix objecte anterior seleccionat, fer clic a la icona Afegeix una animació i aplicar-li una animació de sortida tipus Zoom (o qualsevol altra).

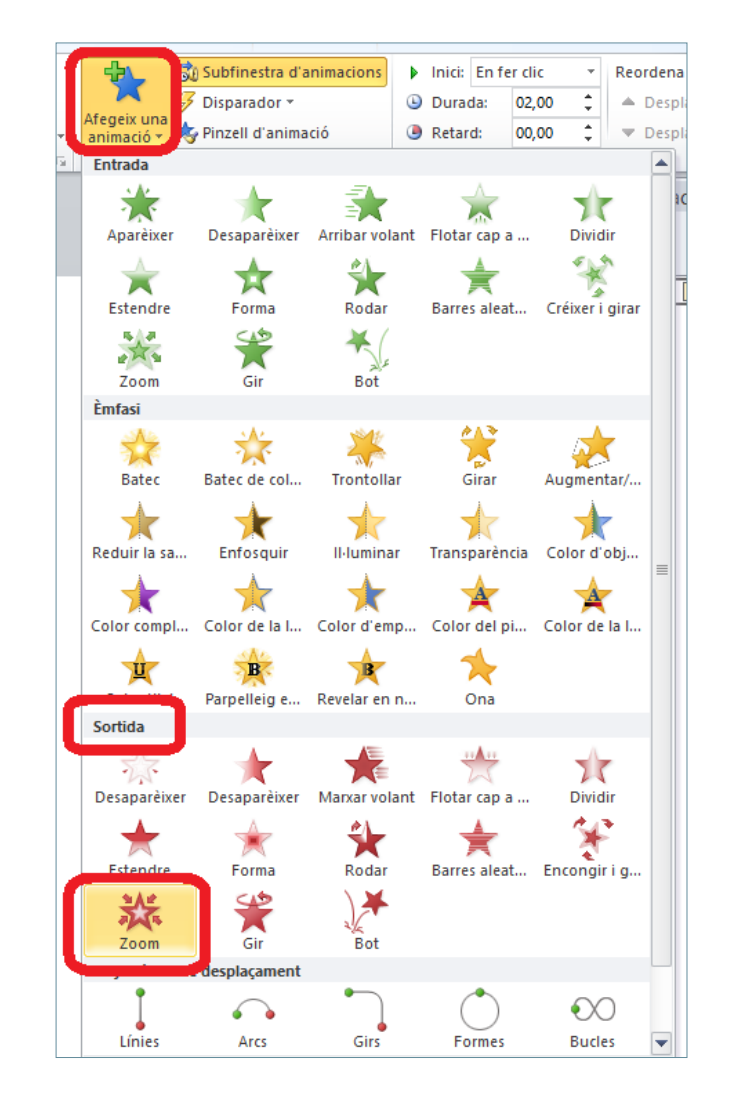

**8.** Per a visualitzar els efectes de les animacions aplicades, fer clic a la part mitja superior de la icona Visualització prèvia (ubicada a la pestanya Animacions).

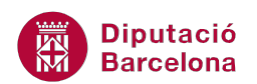

**9.** Observar també que, després d'aplicar animacions als elements d'una diapositiva, es visualitzen uns números al costat de cada objecte i a la subfinestra d'animacions. Segons la diapositiva que es visualitzi, al panell de la dreta es mostren les animacions aplicades i el tipus. Aquesta numeració fa referència al nombre d'animacions creades i aplicades a un objecte.

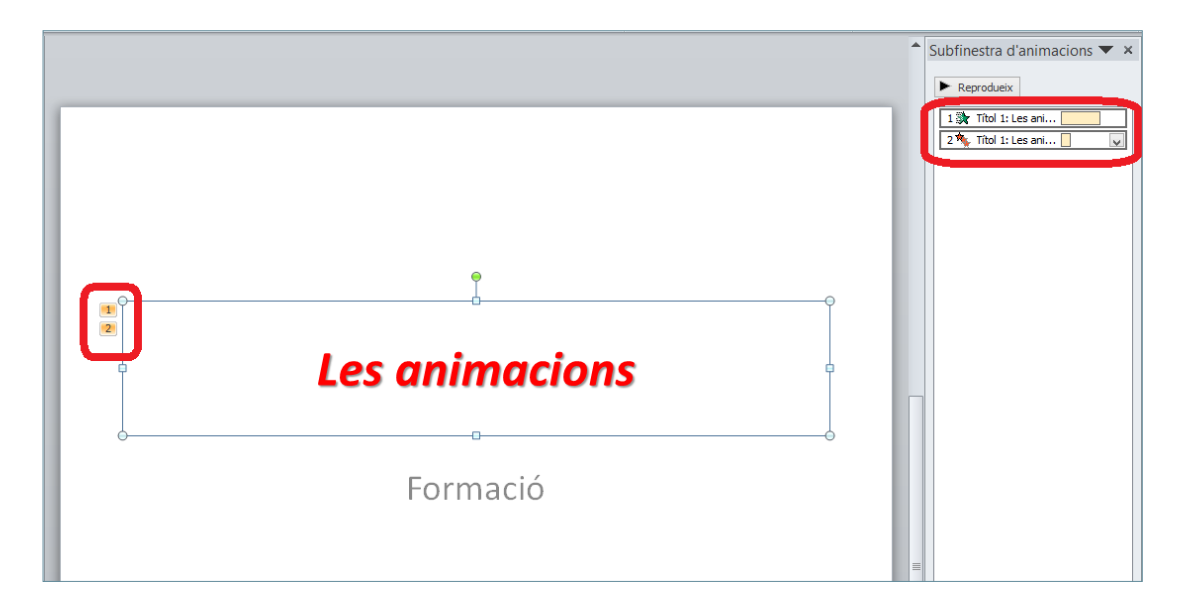

- **10.** Seleccionar un objecte de la diapositiva per tal d'aplicar-hi una animació personalitzada.
- **11.** Fer clic al desplegable Més (del grup d'eines Animacions) i seleccionar una animació qualsevol de la categoria Trajectòries de desplaçament, per exemple Formes.

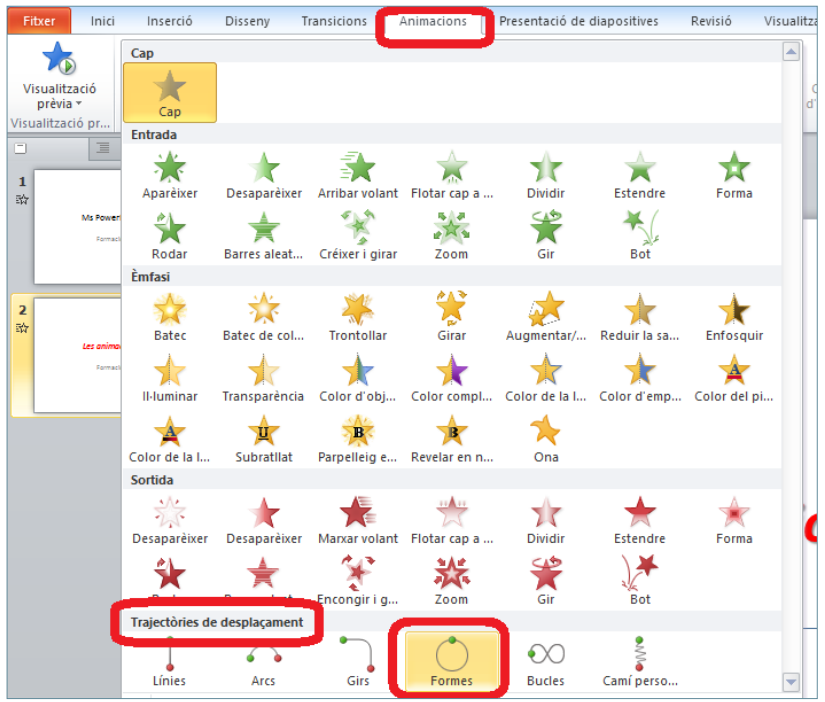

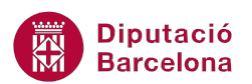

- **12.** Observar que es creen unes línies de trajectòria, les quals indiquen el trajecte que fa l'animació.
- **13.** Per a visualitzar els efectes de les animacions aplicades, fer clic a la part mitja superior de la icona Visualització prèvia (ubicada a la pestanya Animacions).

Si s'aplica una animació de trajectòria, els indicadors de direcció tracen el recorregut que seguirà l'element.

Per a personalitzar una trajectòria i segons el tipus d'animació que s'hagi aplicat, situar el punt verd (l'origen de l'animació) en el lloc adient i el punt vermell (final de l'animació) en el lloc on es vulgui que finalitzi l'animació.

Es pot canviar el recorregut manualment fent:

- clic a l' animació i arrossegar.
- clic al punt o triangle verd (origen de l' animació) i arrossegar-lo a una altra posició dins de la diapositiva.
- clic al punt o triangle vermell (final de l' animació) i arrossegar-lo a una altra posició dins de la diapositiva.

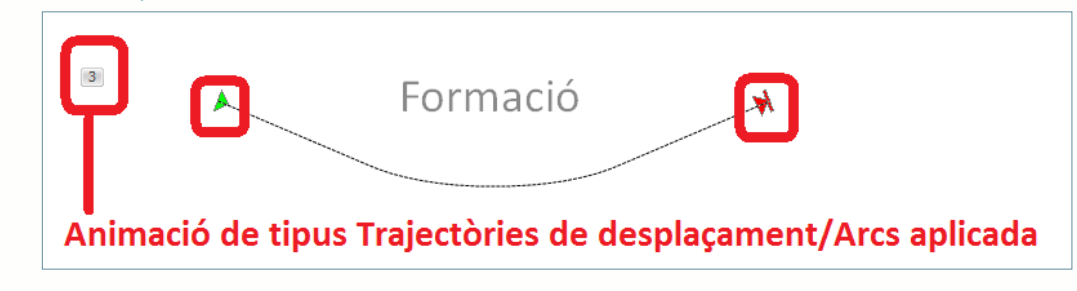

#### **1.2.1 Animacions amb cronometratge**

Ms PowerPoint 2010 ofereix la possibilitat d'animar automàticament els objectes, és a dir, de definir en quin moment ha d'aparèixer cadascun d'ells sense que l'usuari faci cap acció per provocar-ho.

L'animació automàtica dels objectes resulta interessant segons el tipus d'exposició que s'hagi de fer.

Tot seguit s'explica com definir amb més exactitud els intervals d'animació d'un efecte, és a dir, com marcar un retard en l'execució del moviment, la velocitat, la periodicitat o repetició de l'animació.

Cal:

**1.** Activar el panell Subfinestra d'animacions fent clic a la corresponent icona de la pestanya Animacions.

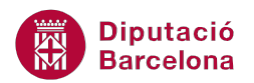

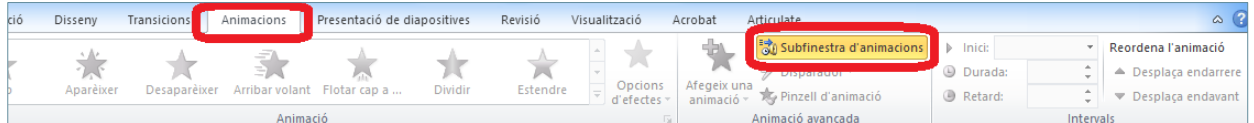

- **2.** Seleccionar un objecte de la diapositiva que tingui alguna animació aplicada.
- **3.** Dins la subfinestra d'animacions, fer clic al desplegable de l'animació i triar l'opció Intervals.

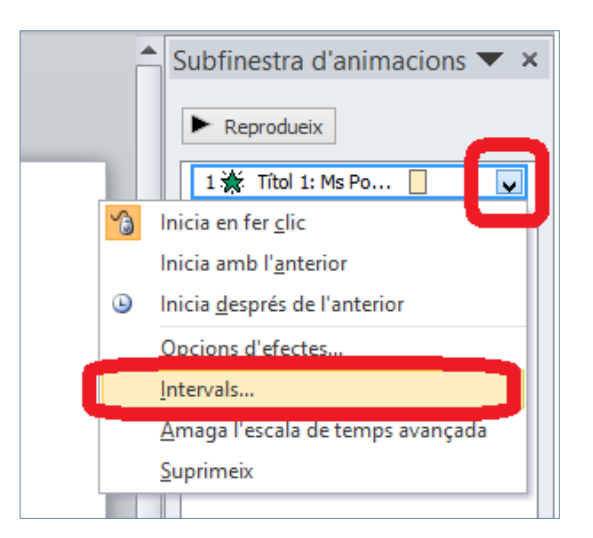

**4.** A la finestra que es mostra, dins la pestanya Cronometratge, fer clic al desplegable Inici i triar l'opció que es vulgui, per exemple Després de l'anterior per tal que l'animació s'executi posteriorment a l'acció anterior, sense haver de fer cap clic.

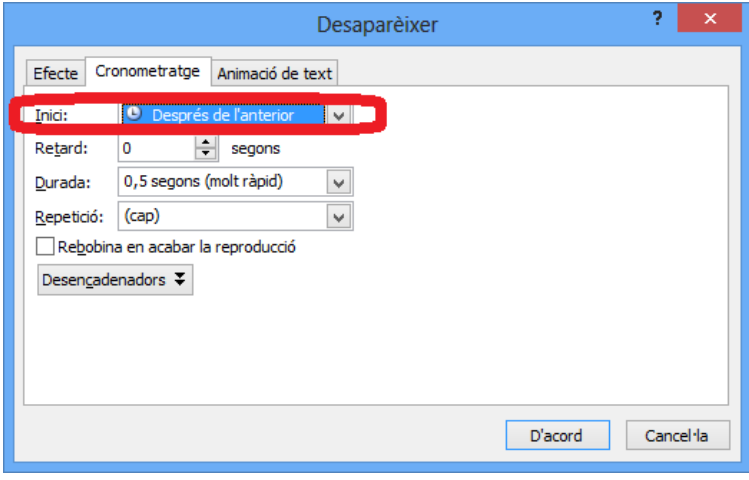

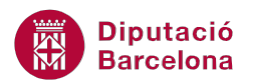

Una animació es pot reproduir:

- En fer clic: l'animació s'executa quan es fa clic a la pantalla.
- Amb l'anterior: l'animació s'executa juntament amb un altre efecte.
- Després de l'anterior: l'animació s'executa després d'un altre efecte.

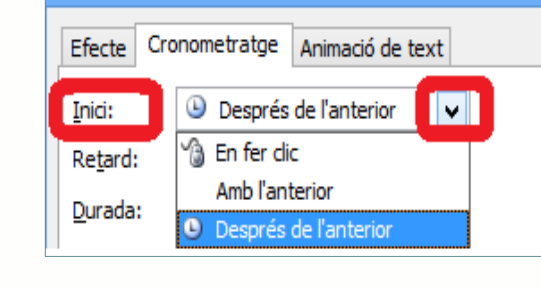

- **5.** A l'apartat Retard, indicar els segons de demora que s'han de produir per iniciar l'efecte d'animació.
- **6.** A l'apartat Durada, indicar la velocitat desitjada per a l'execució de l'animació.
- **7.** A l'apartat Repetició, indicar el nombre de vegades que ha de repetir-se l'animació.

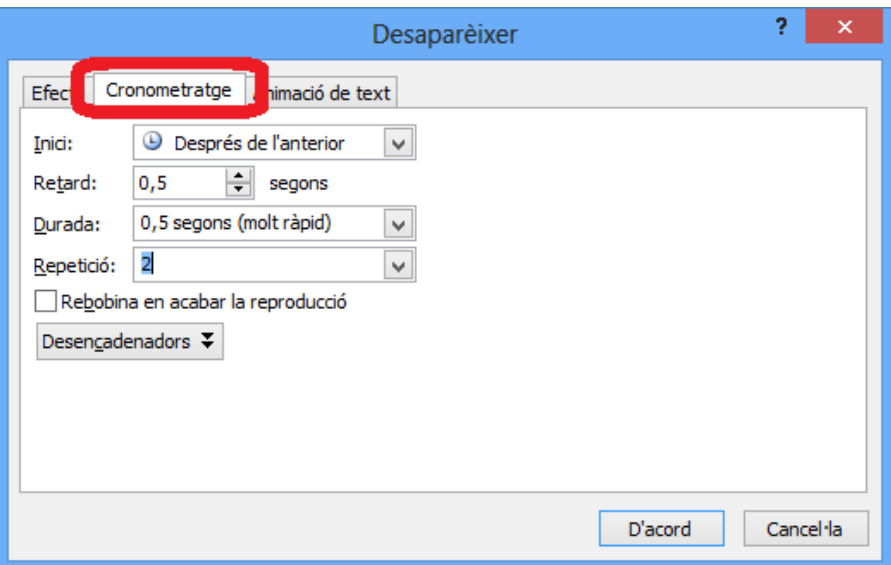

**8.** Fer clic al botó D'acord per a validar els canvis.

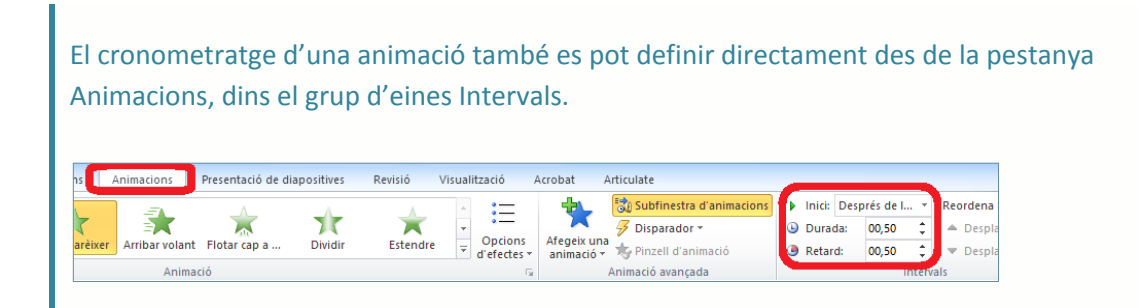

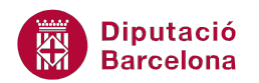

#### **1.2.2 Opcions d'efectes**

Quan s'aplica una animació a un objecte, el programa permet canviar les opcions dels efectes aplicats. Aquestes opcions permeten fer una personalització de l'efecte, que varia en funció del tipus d'objecte amb què s'està treballant.

Per exemple, les opcions d'efectes dels textos permeten indicar que es vol que els paràgrafs entrin d'un en un a la diapositiva o bé tots a l'hora; en un gràfic, es pot determinar que entri primer una sèrie i després una altra, etc.

Aquestes animacions es realitzen de forma diferent en cada cas aprofitant els trets distintius de cada objecte. Un gràfic disposa de columnes les quals s'organitzen per sèries o categories. Una taula també pot tenir una disposició especial per files o columnes i el text pot esdevenir-se lletra a lletra, paraula a paraula, paràgraf a paràgraf o tot en conjunt.

Aquestes múltiples opcions es poden modificar accedint a les Opcions d'efectes.

Tot seguit s'explica com canviar les opcions dels efectes de les animacions.

Cal:

**1.** Activar el panell Subfinestra d'animacions fent clic a la corresponent icona de la pestanya Animacions.

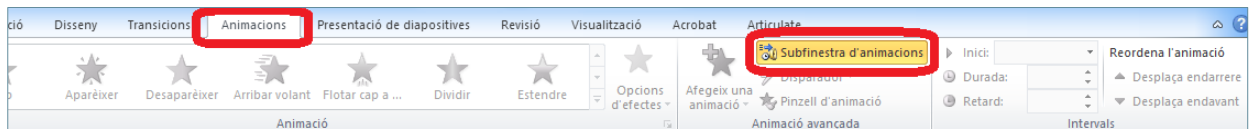

- **2.** Seleccionar un objecte de la diapositiva que tingui alguna animació aplicada.
- **3.** Dins la subfinestra d'animacions, fer clic al desplegable de l'animació i triar l'opció Opcions d'efectes.

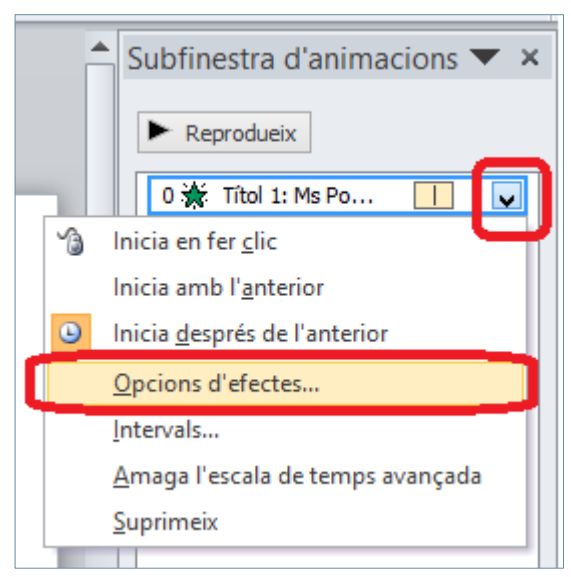

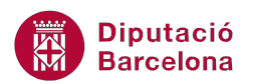

**4.** S'obre una finestra on, a les pestanyes Efecte i Animació, es pot personalitzar l'efecte. El nom d'aquesta última pestanya i les seves opcions varien en funció de l'objecte seleccionat: Animació de text, Animació d'un gràfic, ...

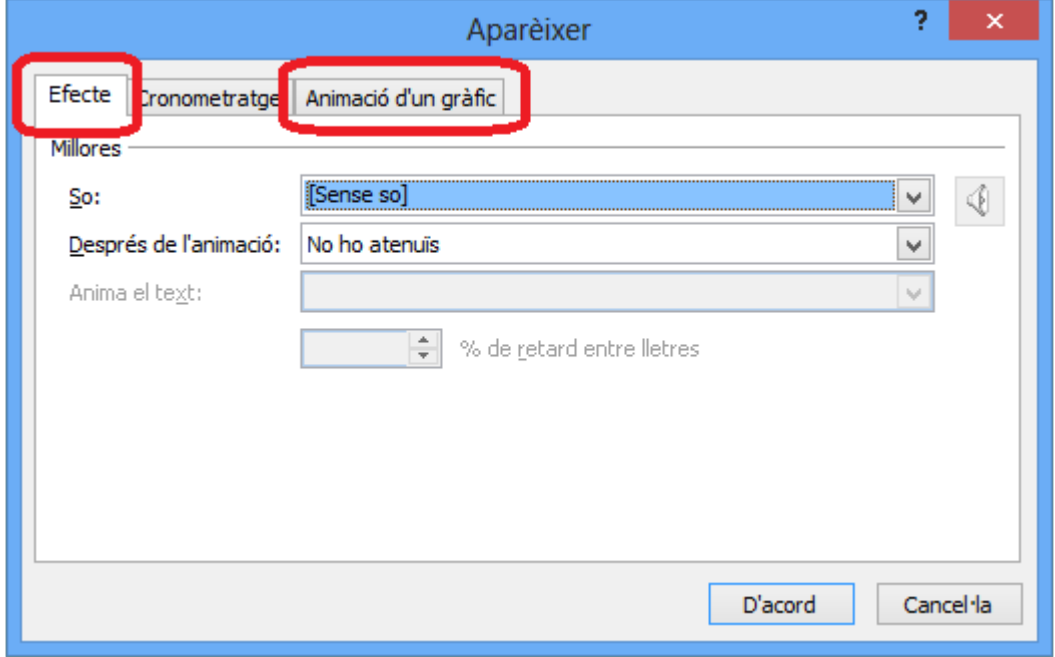

- **5.** Dins la pestanya Efecte indicar si es desitja aplicar algun tipus de so fent clic al desplegable So.
- **6.** Si l'objecte seleccionat és un quadre de text, l'apartat Anima el text estarà actiu i és on es pot indicar com es vol animar el text: Tots a la vegada, Per paraula, Per lletra.

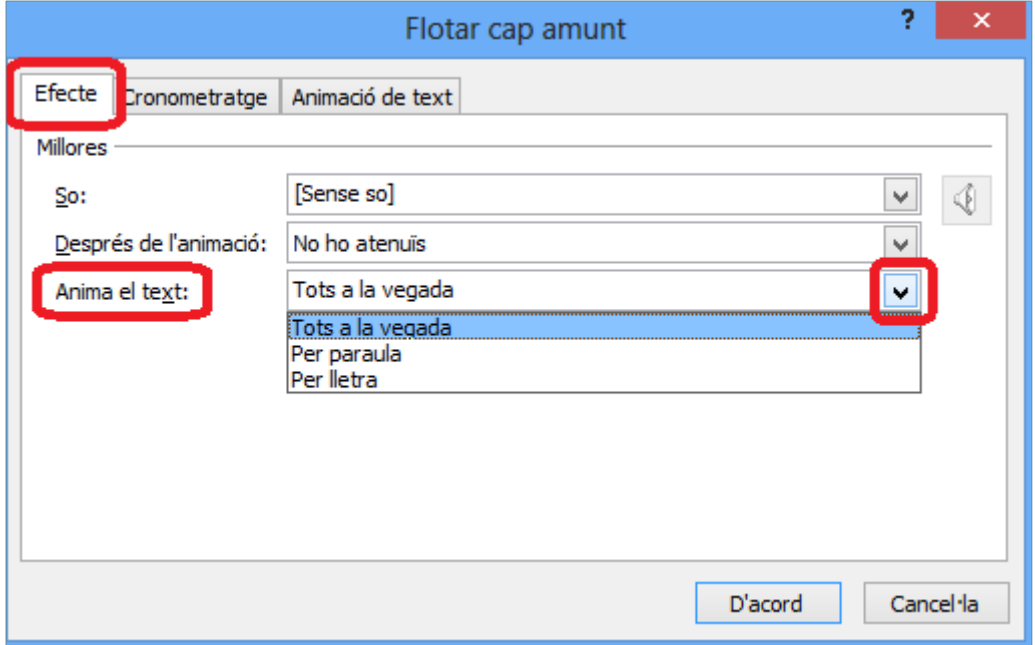

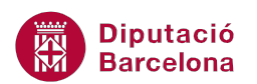

**7.** A la tercera pestanya (segons l'objecte seleccionat es mostra Animació d'un gràfic o Animació de text o ...,) es visualitzen les opcions d'animació per agrupació, és a dir, en el cas d'un gràfic, l'animació es pot produir agrupada Com un objecte, Per sèrie, Per categoria, Per element de la sèrie o bé Per element de la categoria, per exemple.

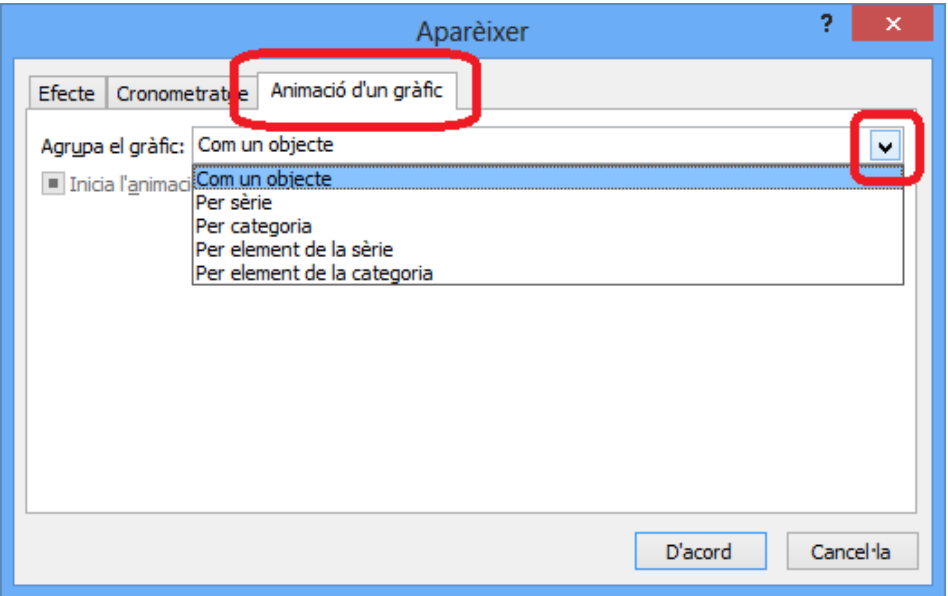

**8.** Si l'objecte seleccionat és un quadre de text, a la tercera pestanya Animació de text es visualitzen les opcions d'animació per agrupació del text, és a dir, l'animació es pot mostrar agrupada Com un objecte, Per paràgrafs de 1r nivell, Per paràgrafs de 2r nivell, ...

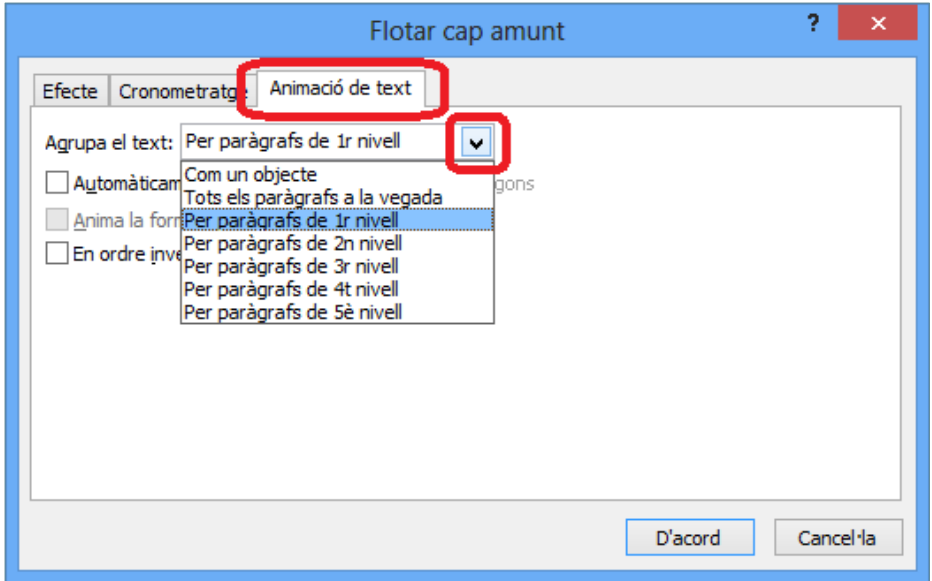

**9.** Per a finalitzar, fer clic al botó D'acord.

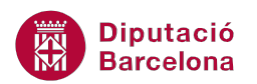

Les opcions d'efectes d'una animació també es poden definir directament des de la icona Opcions d'efectes ubicada a la pestanya Animacions, dins el grup d'eines Animació.

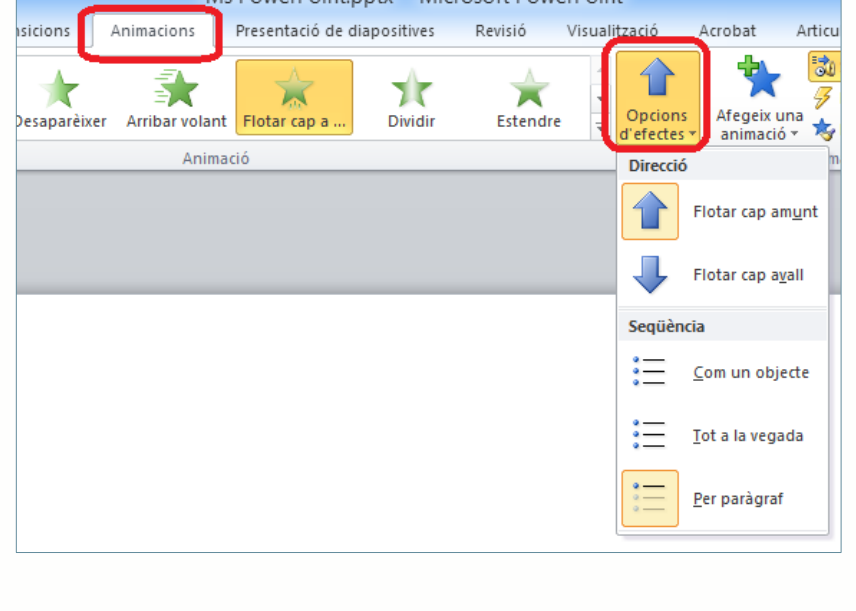

#### **1.2.3 Ordenar els objectes a animar**

Quan s'aplica animació a diferents objectes d'una mateixa diapositiva, Ms PowerPoint 2010 aplica un ordre que és el mateix en el qual s'han assignat els efectes. Pot resultar interessant, en alguns moments, modificar aquest ordre si, per exemple, en veure l'animació i els efectes es considera que un d'ells s'ha de produir abans que un altre.

Per modificar l'ordre de les animacions, cal seguir un procediment molt senzill.

Al panell de la dreta Subfinestra d'animacions, es pot observar l'ordre en què apareixeran els objectes de la diapositiva. Només cal fer clic sobre l'objecte que es vol reordenar i fer un clic a les fletxes que hi ha a la part inferior del panell.

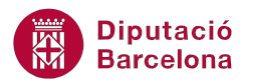

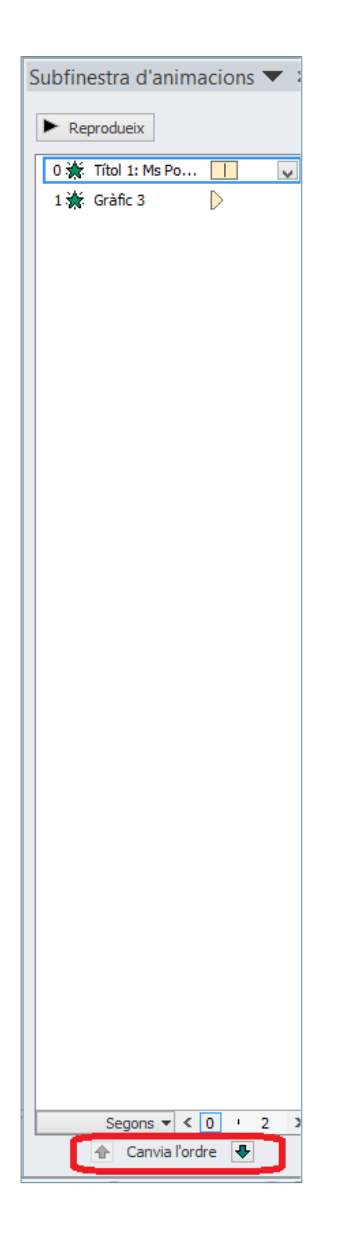

Tot seguit, s'explica com variar l'ordre d'execució de les animacions per a diferents objectes d'una diapositiva.

Cal:

**1.** Activar el panell Subfinestra d'animacions fent clic a la corresponent icona de la pestanya Animacions.

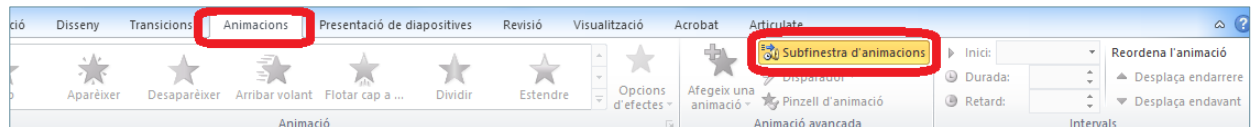

- **2.** Situar-se en una diapositiva en la que hi hagi aplicades vàries animacions.
- **3.** Al panell Subfinestra d'animacions, seleccionar una de les animacions.

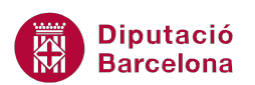

**4.** Fer clic a la icona Desplaça endarrere o Desplaça endavant segons interessi ubicar més avall o més amunt l'animació seleccionada.

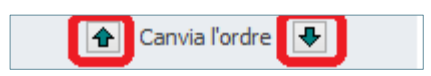

**5.** Per a visualitzar l'ordre dels efectes de les animacions aplicades, fer clic a la part mitja superior de la icona Visualització prèvia (ubicada a la pestanya Animacions).

També es pot reordenar l'aplicació de les animacions en els elements de la diapositiva utilitzant les icones corresponents presents al grup d'eines Intervals dins la pestanya Animacions.

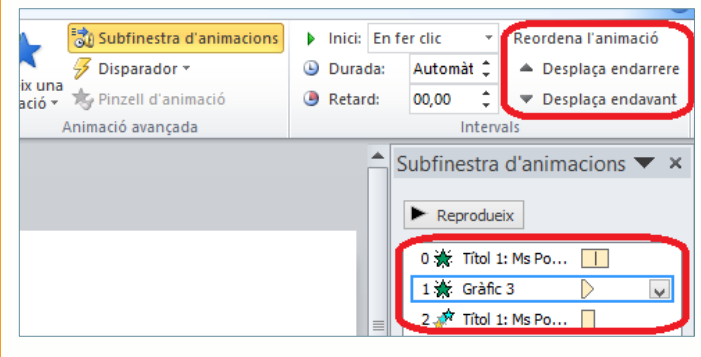

# **1.3 Modificar una animació**

Un cop s'aplica una animació a un objecte, aquesta es pot canviar, és a dir, es pot substituir per una altra de diferent.

A continuació, s'explica com canviar una animació ja creada per una altra de diferent.

Cal:

- **1.** Seleccionar un objecte de la diapositiva que ja tingui una animació aplicada.
- **2.** Fer clic al desplegable Més del grup d'eines Animació.

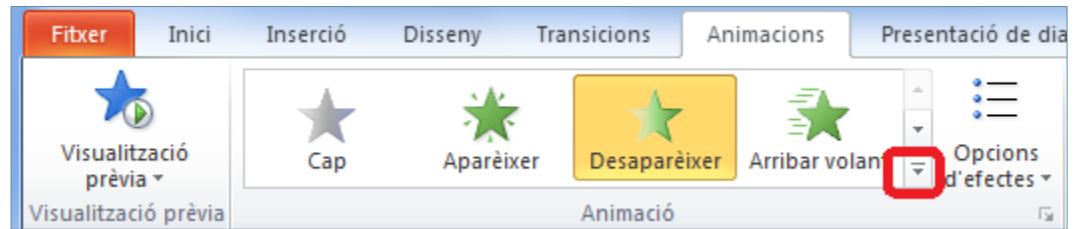

- **3.** Triar una animació qualsevol diferent a l'anterior.
- **4.** Si s'escau, fer clic a la icona Opcions d'efectes i triar una Direcció i una Seqüència segons interessi.

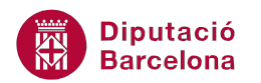

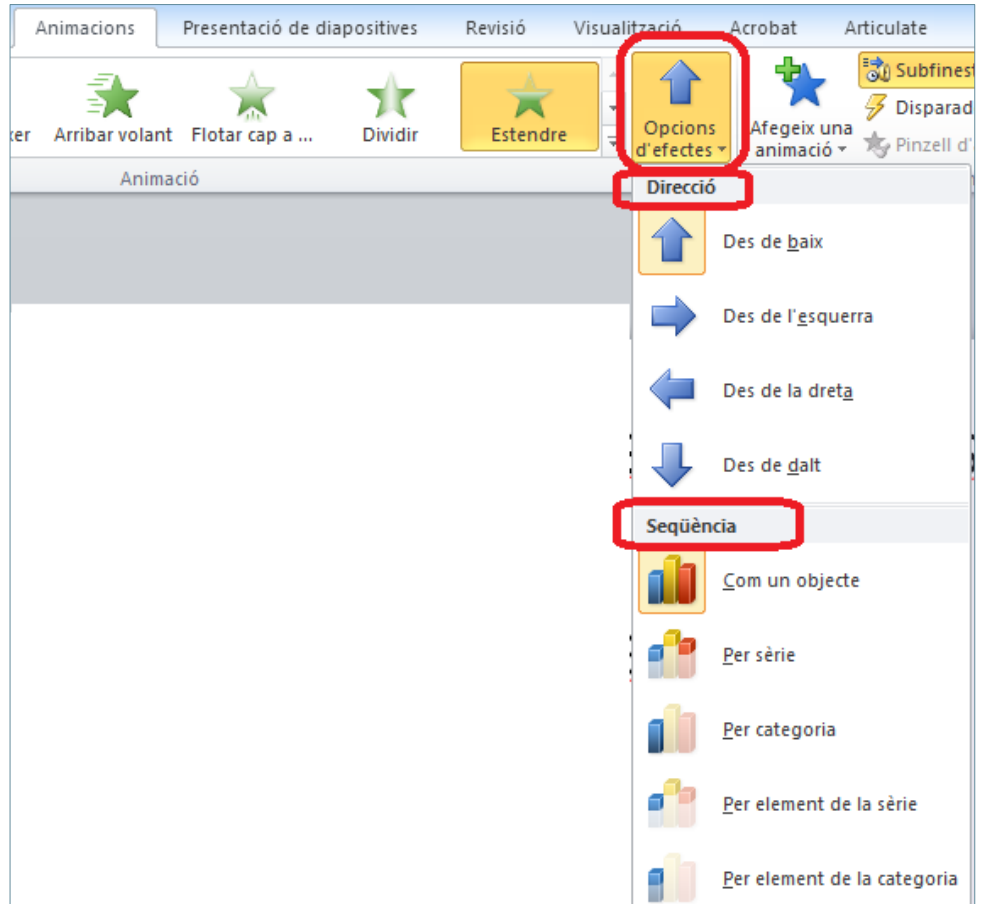

**5.** Comprovar el resultat fent clic a la icona Reprodueix del mateix panell de la dreta Subfinestra d'animacions, la qual mostrarà una vista prèvia de l'animació (o bé fent clic a la part mitja superior de la icona Visualització prèvia, ubicada a la pestanya Animacions).

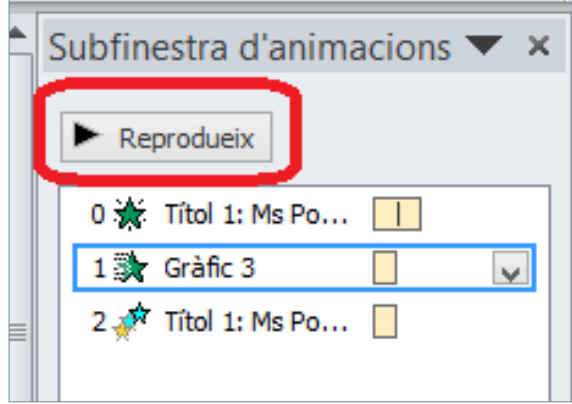

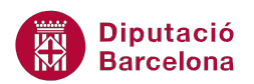

A la part inferior del desplegable Més del grup d'eines Animació (dins la pestanya Animacions), hi ha quatre opcions que permeten accedir a més animacions dins de cadascuna de les categories establertes per defecte.

Més efectes d'entrada...

☆ Més efectes d'èmfasi...

- Més efectes de sortida...
- ☆ Més trajectòries de desplaçament...

#### **1.4 Escala de temps**

Per tal de controlar molt millor les opcions de temps i execució de les presentacions es pot utilitzar una escala on es representa el temps real d'execució de cada animació. Per fer-ho, cal accedir al desplegable del nom de l'animació (al panell Subfinestra d'animacions) i triar l'opció Mostra l' escala de temps avançada.

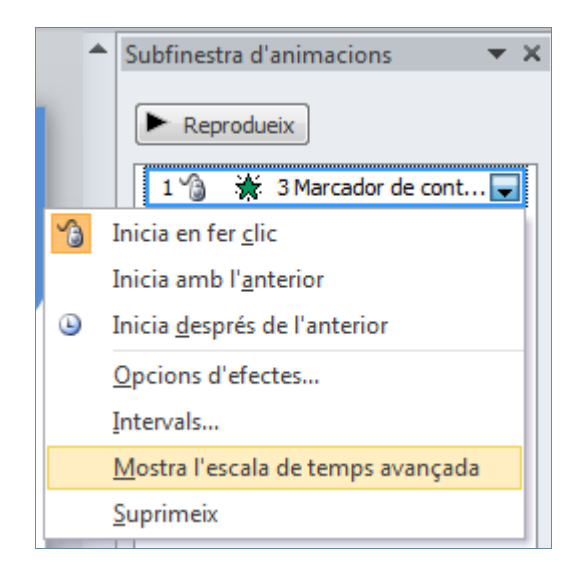

Amb aquesta opció activada i, al costat de cada animació, es veurà un quadre de color taronja que indica l'espai en el temps que ocupa cada animació.

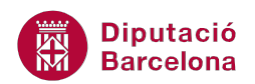

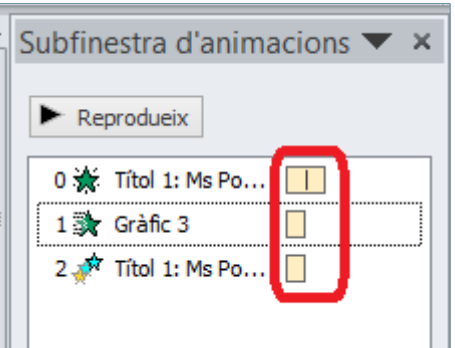

Si es situa el cursor del ratolí a sobre d'un dels quadres de color taronja, es pot veure l'inici i el final de cada animació en segons. Si es vol modificar el temps de l'animació, només cal fer clic i arrossegar per tal de moure i/o allargar l'efecte.

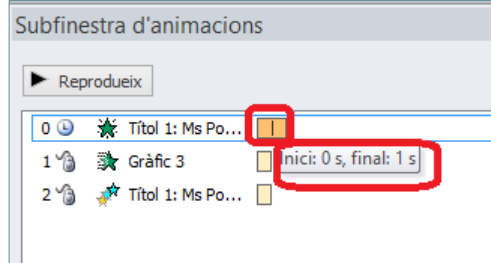

Així, si es situa el cursor a la vora de la dreta del quadre de color taronja i s'arrossega cap a la dreta es pot allargar la durada de l'animació.

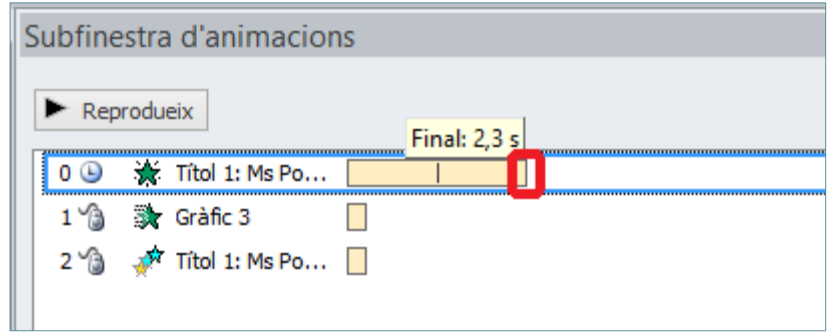

Si no es vol visualitzar l'escala de temps, fer clic al desplegable del nom de l'animació (al panell Subfinestra d'animacions) i triar l'opció Amaga l'escala de temps avançada.

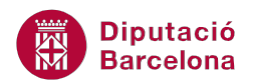

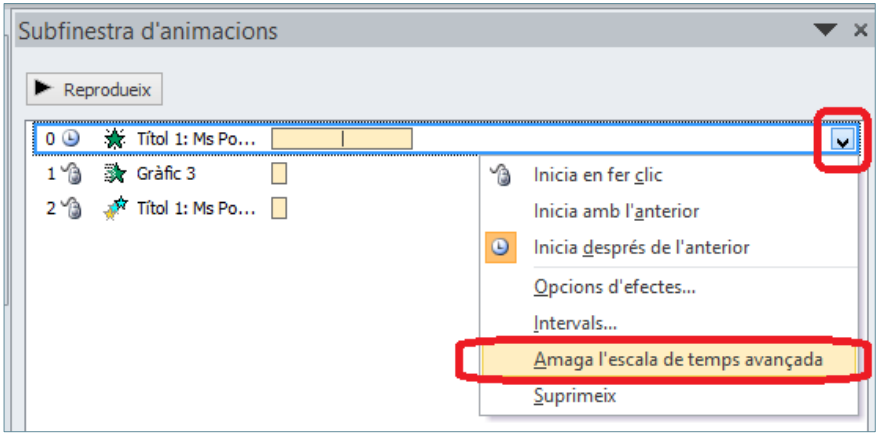

# **1.5 Visualitzar les animacions en una presentació**

Un cop s'han aplicat efectes d'animació als objectes de les diapositives de Ms PowerPoint 2010, el programa permet visualitzar les animacions de vàries maneres diferents: des de la pestanya Presentació de diapositives, des de la pestanya Visualització, des de la barra d'estat i des del panell Subfinestra d'animacions.

Des de la pestanya Presentació de diapositives

Dins la pestanya Presentació de diapositives, hi ha les icones Des del principi (comença des de la diapositiva 1) i Des de la diapositiva actual (mostra la presentació a partir de la diapositiva on s'estigui treballant) que permeten visualitzar la presentació a pantalla completa amb tots els efectes d'animació aplicats.

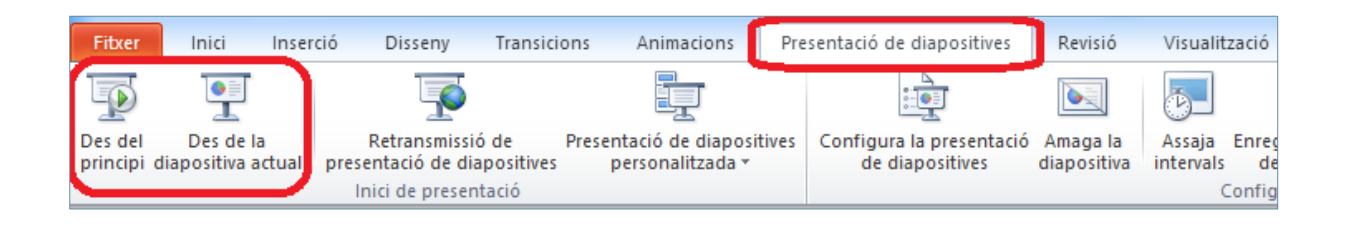

Des de la pestanya Visualització

Dins la pestanya Visualització, hi ha la icona Visualització de lectura que permet veure la presentació ajustada a la finestra amb tots els efectes d'animació aplicats.

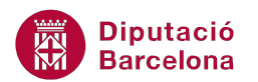

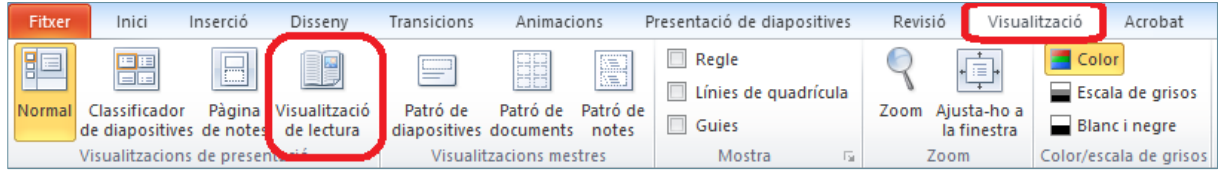

Des de la barra d'estat

A la barra d'estat també hi ha les icones Visualització de lectura i Presentació de diapositives, les quals també permeten veure la presentació amb tots els efectes d'animació aplicats als diferents objectes.

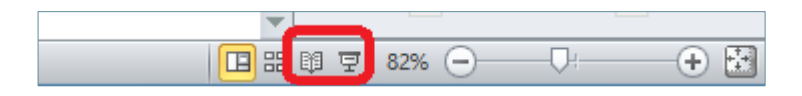

Des del panell Subfinestra d'animacions

Quan s'està definint l'animació que es vol aplicar als objectes, també es dóna la possibilitat de reproduir l'animació per tal de comprovar que s'està configurant tal com s'espera. Si es visualitza el panell Subfinestra d'animacions, només cal fer clic al botó Reprodueix per a visualitzar les animacions de la diapositiva activa.

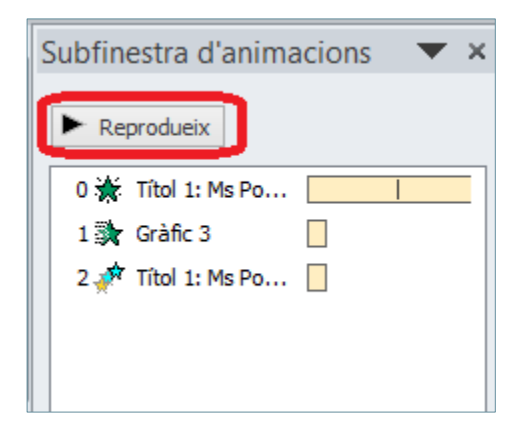

Des de la pestanya Animacions, la icona Visualització prèvia també mostra les animacions aplicades a tots els objectes de la diapositiva actual.

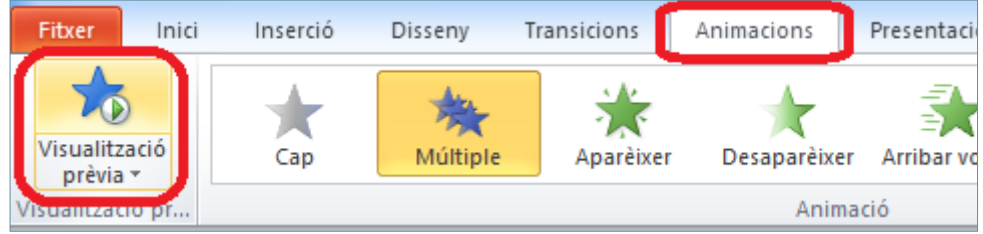

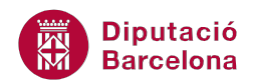

# **1.6 Eliminar una animació**

Un cop dissenyada l'estructura d'animacions de la presentació pot ser que no interessi modificar una de les animacions que hi formen part sinó eliminar per complet l'entrada, sortida, èmfasi o trajectòria d'un dels elements.

Tot seguit, s'explica com eliminar una animació aplicada a un objecte de la presentació.

Cal:

- **1.** Situar-se en una diapositiva que contingui objectes amb animacions.
- **2.** Activar la Subfinestra d'animacions des de la pestanya Animacions.

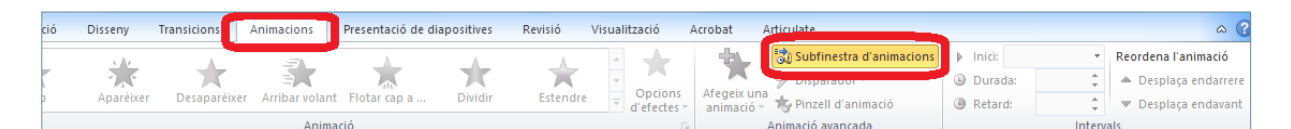

**3.** Del panell de la dreta, fer clic al desplegable de l'animació que es vulgui eliminar.

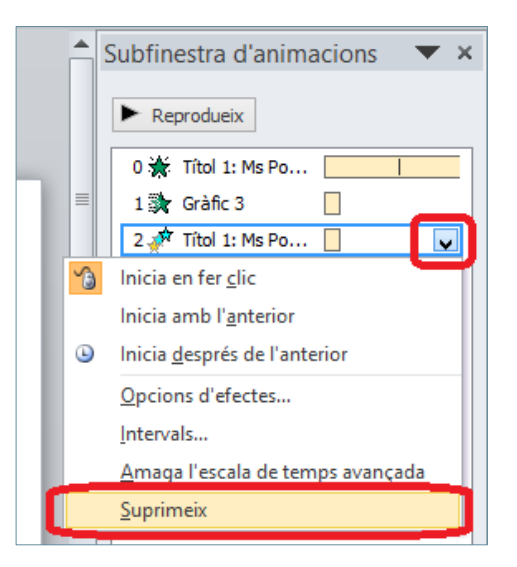

- **4.** Fer clic a l'opció Suprimeix.
- **5.** Observar que desapareix l'animació i, a més a més, el número de l' animació a l' element de la diapositiva aplicat.

Per eliminar una animació, també es pot fer seleccionant-la al panell Subfinestra d'animacions i prement la tecla Suprimir del teclat.